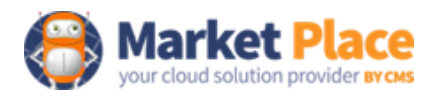

# מדריך למשתמש

## <u>תוכן העניינים</u>

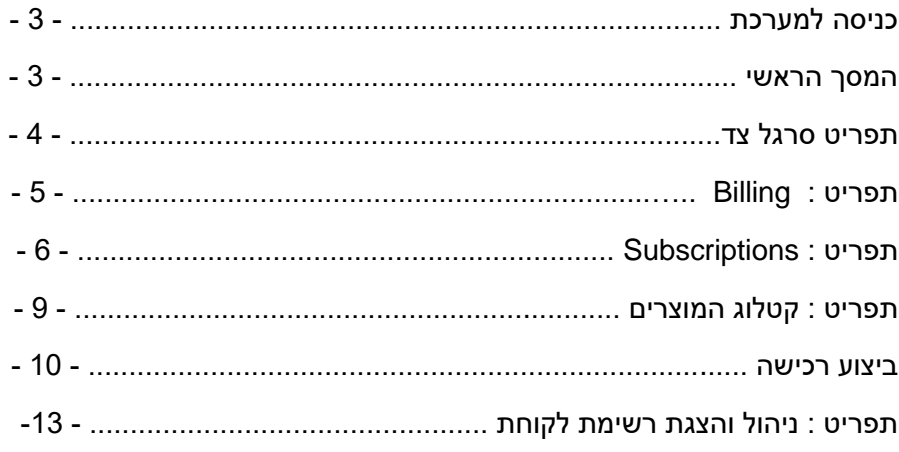

## **כניסה למערכת :**

המסך הבא הוא מסך הכניסה לחנות , ניתן להכנס למערכת באמצעות משתמש וסיסמא שסופקו במהלך ההרשמה למערכת.

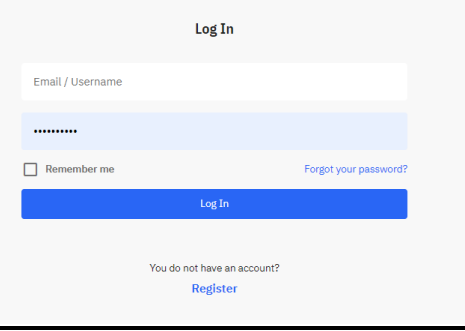

לאחר הכניסה יוצג הדף הראשי שמאפשר הצגת נתונים של סביבית העבודה של המשווק, מוצרים נפוצים וסרגל צד עם אפשרויות כניסה להצגה וביצוע פעילויות במרקט .

כדי לחפש מוצר ניתן לקליד את שמו או חלק ממנו בחלונית החיפוש במרכז המסך או להעזר בחלון הקטיגוריות

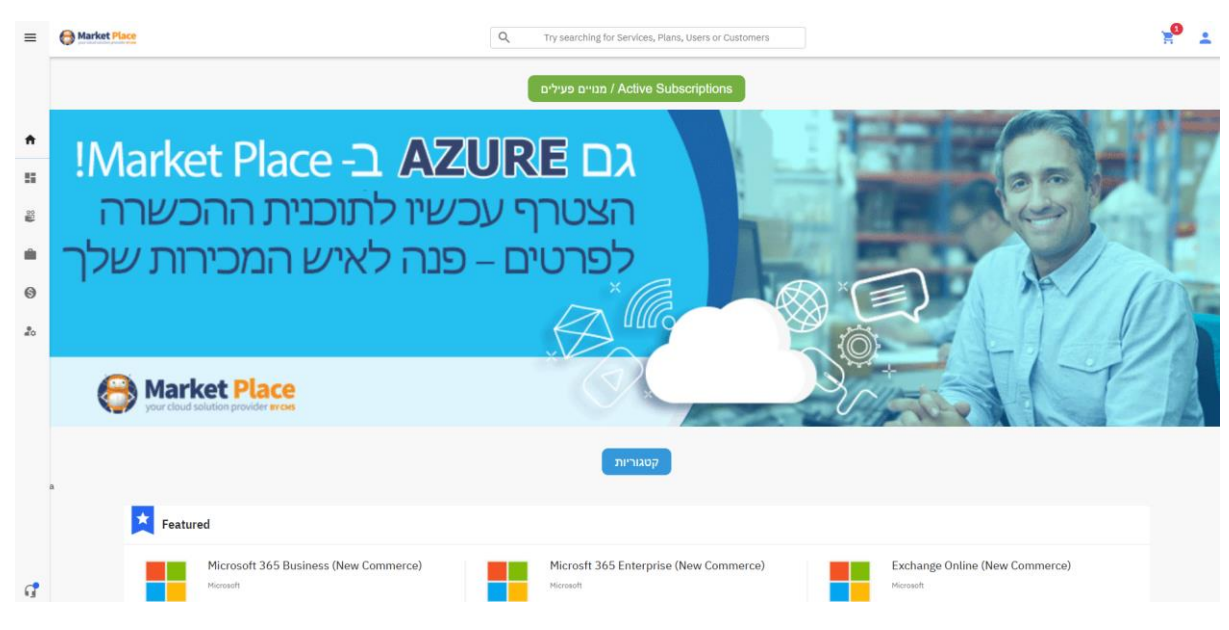

# **תפריט סרגל צד :**

הצגת האפשרויות על ידי לחיצה על הצלמית או על ידי לחיתה על תפריט ההמבוגר

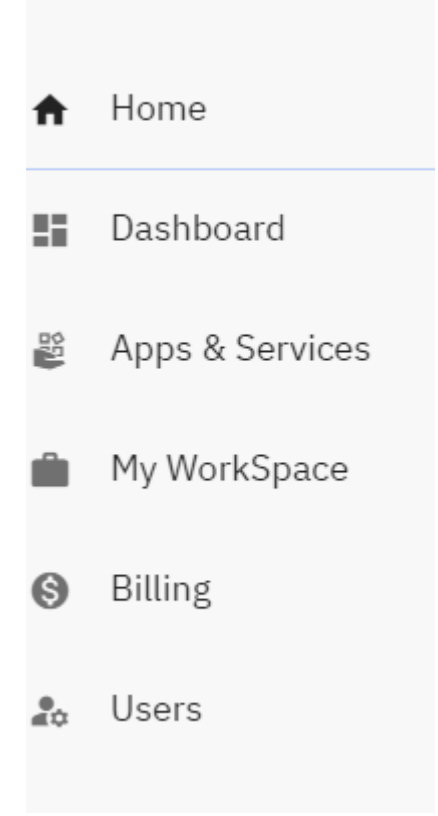

# **Billing**

המסך הבא יציג את אפשרות בחירה של הצגת המנויים , מספרי ההזמנות והסטטוס שלהן, חשבוניות

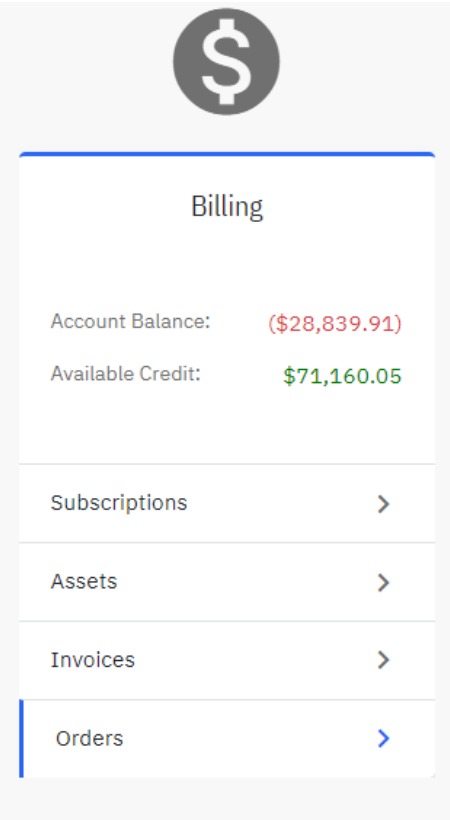

יתקבל תפריט שמאפשר לנו לבחור לעדכן את כמות המנוי, להוסיף או להפחית, או לרכוש עבורו תוספים.

לביצוע שינויים על מנוי קיים יש ללחוץ על שלושת הנקודות שמופיעות לידו בצד ימין של המסך:,

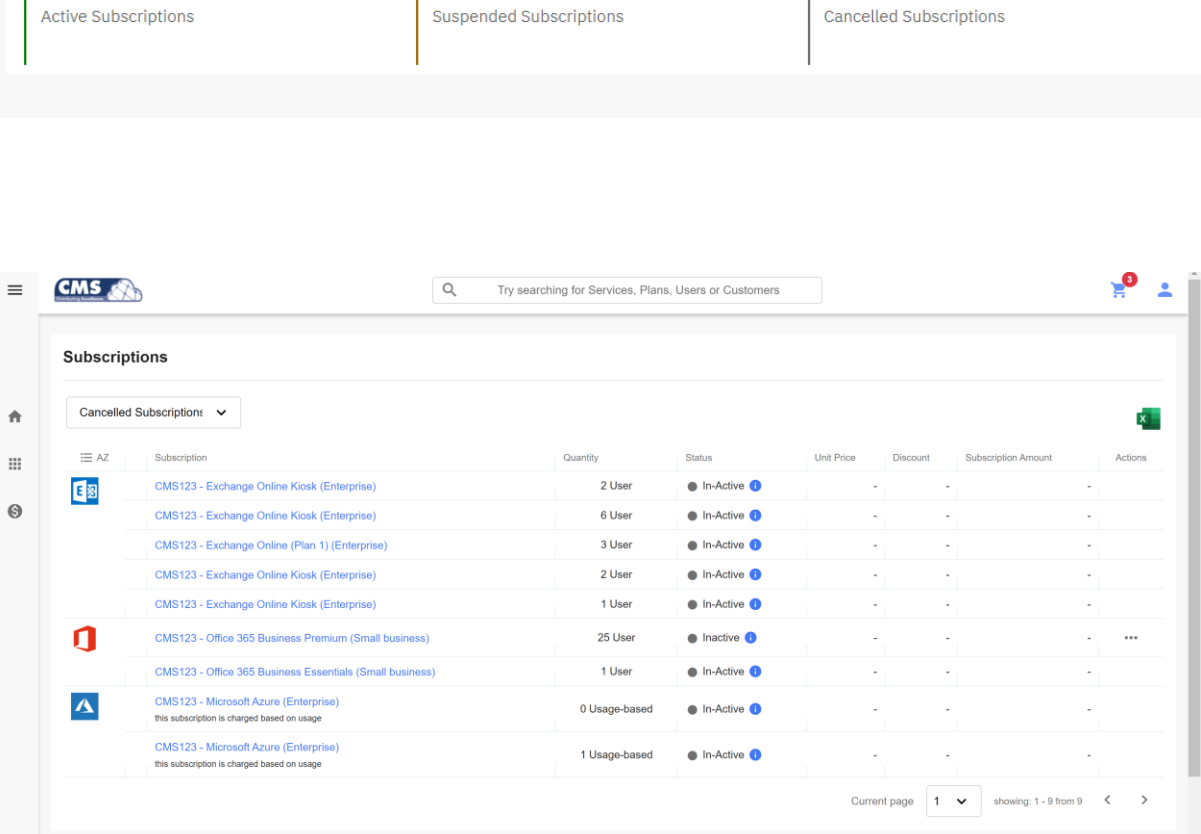

**Subscriptions** לחיצה על **Subscriptions** תאפשר הצגה של כל המנוים )פעילים/מבוטלים/מושעים( ניתן לסנן את הרשימה למנויים שבוטלו, פעילים/לא פעילים, או מנויי ניסיון ) Trial).

 $\overline{7}$ 

 $\mathbf{1}$ 

**Subscriptions** 

33

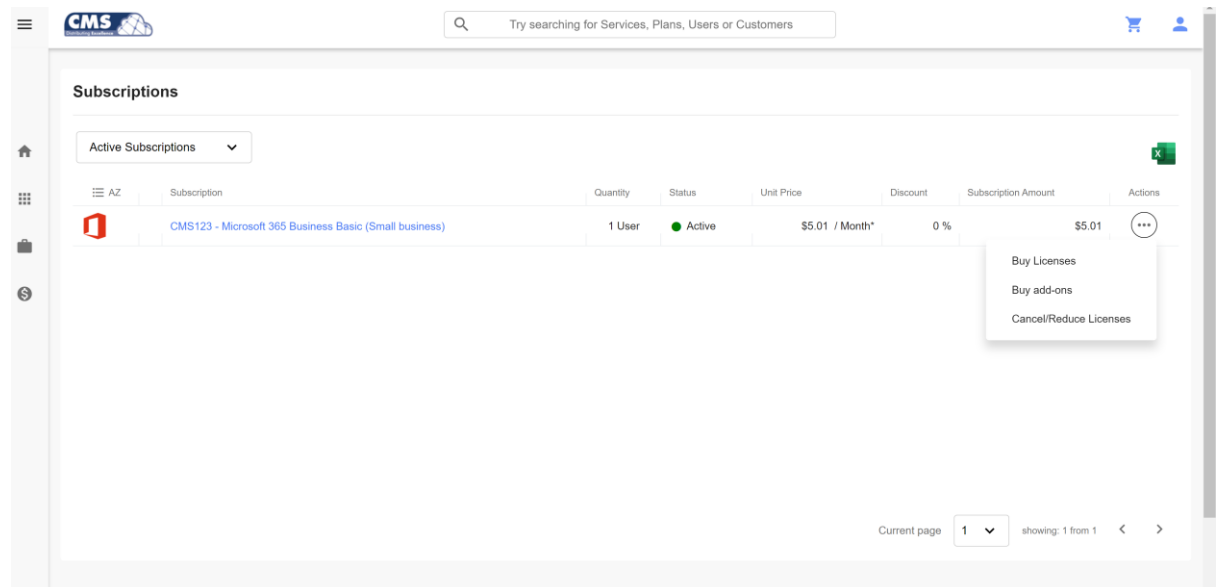

ניתן לייצא את הרשימה לקובץ אקסל על ידי לחיצה על הצלמית בקצה המסך .

## הצגת פרטים נוספים על המנוי

לחיצה על שם המנוי תציג נתונים נוספים : תאריך הפעלת המנוי , תאריך החשבונית הקרובה , ומועד אחרון לביטול המנוי . **חשוב , ניתן לבטל את המנוי עד 7 ימים קלנדריים .** 

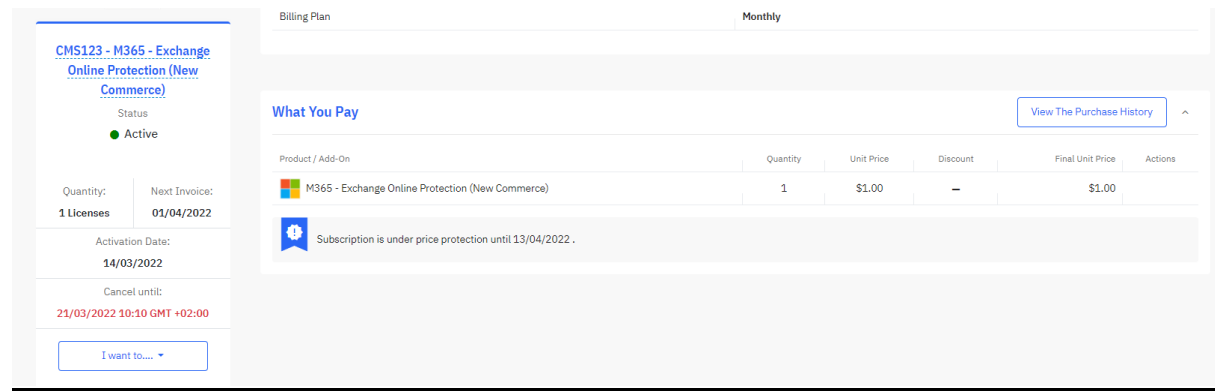

## **Assets**

## הצגת הרישיונות הפעילים

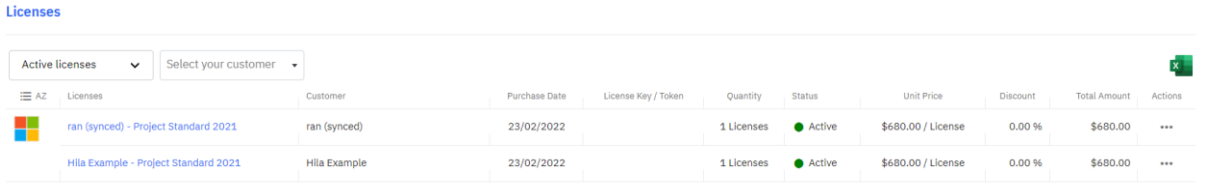

## **Invoices**

## הצגת רשימת החשבוניות

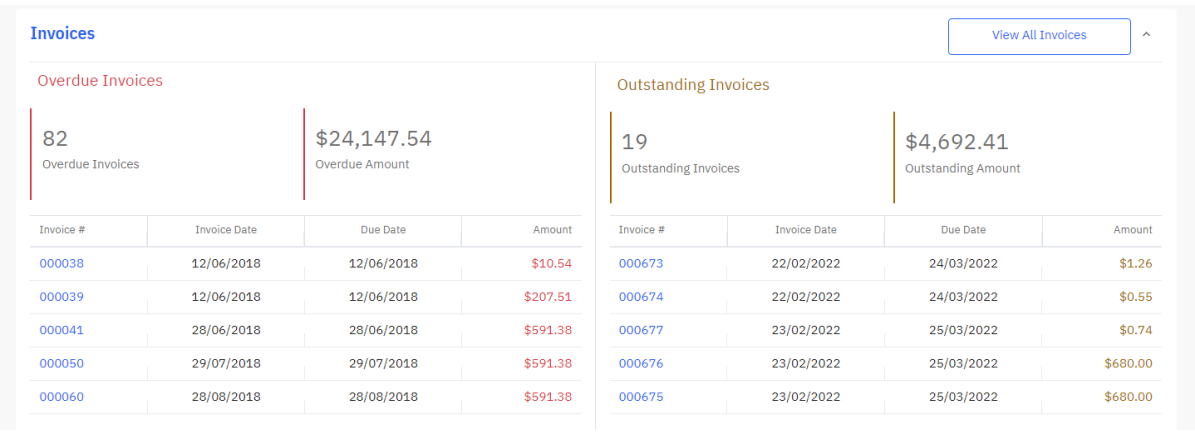

## **Orders**

## לחיצה על כל מספר הזמנה יציג את הפירוט המלא שלה, עם סטטוס, תאריך, פרטים, ומחיר:

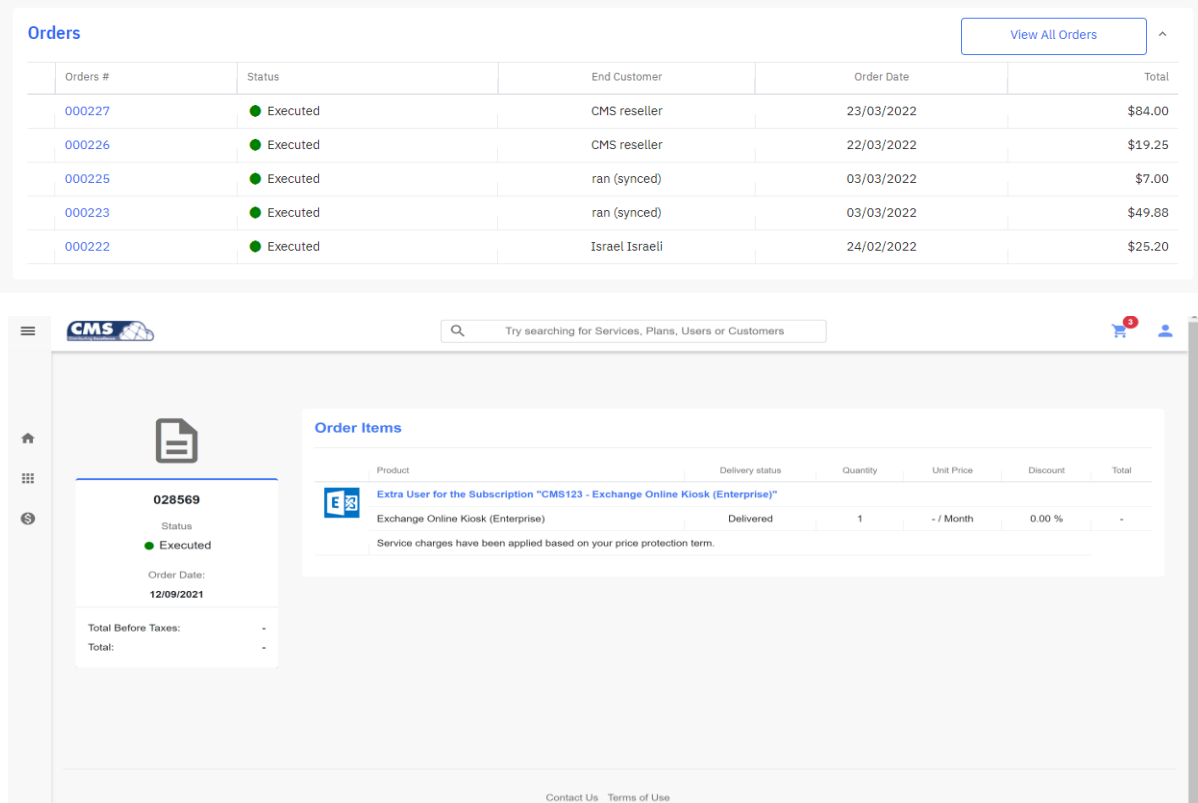

### **קטלוג המוצרים:**

ניתן לאתר מוצר על פי חיפוש בעמדות החיפוש או על ידי בחירה מ קטיגוריה . יש ללחוץ על "קטיגוריות" בקצה השמאלי של המסך .

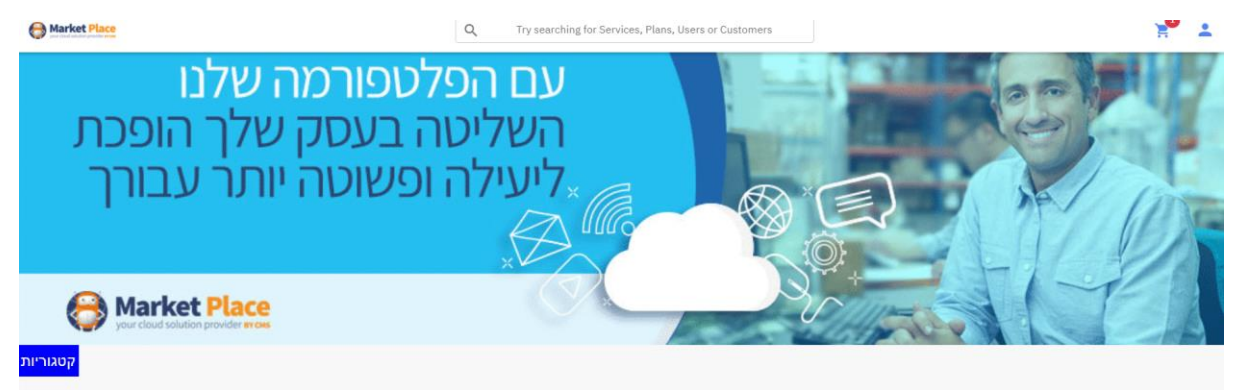

המערכת תציג את רשימת המוצרים הזמינה על פי משפחות מוצר .

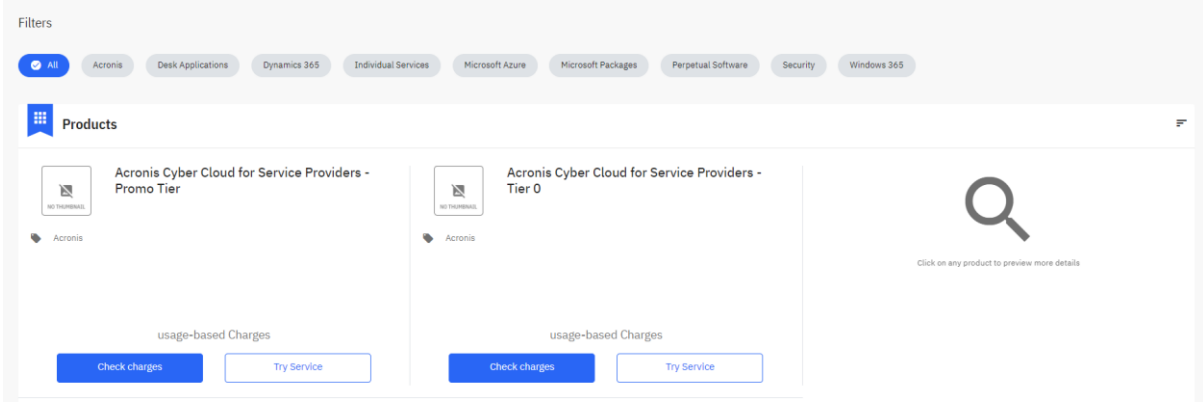

ניתן לראות כאן את כל המוצרים הזמינים בחנות. ניתן להשתמש בפילטרים למעלה כדי לסנן את התוצאות, או לחפש מוצר ספציפי בשורת החיפוש בחלק העליון של המסך.

במסך זה ניתן לבחור מוצר, התוכניות הרלווטיות אם קיימות ולהוסיף אותו לסל הקניות.

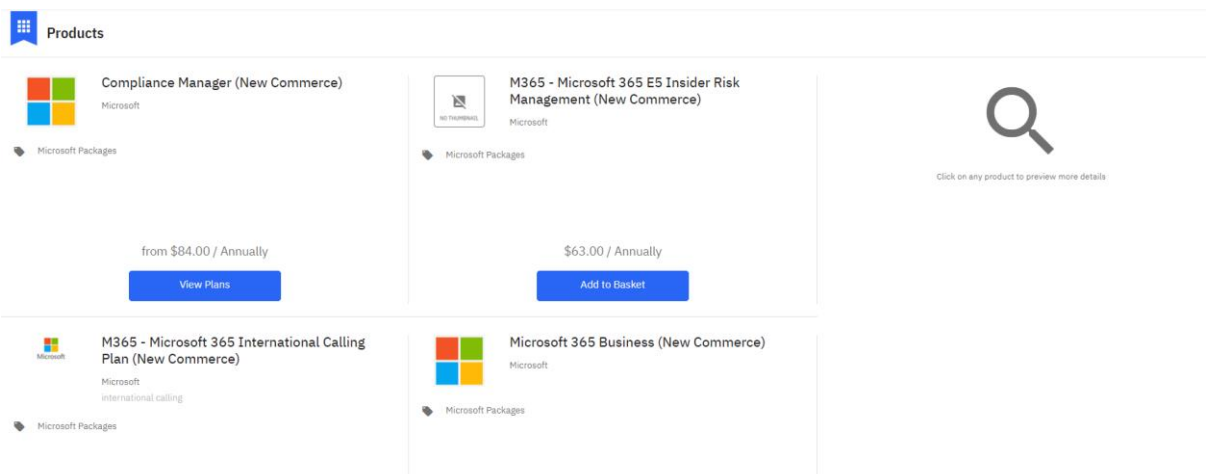

#### **ביצוע רכישה**

לאחר בחירת המוצר יש להוסיף אותו לסל הקניות

יש לבחור את מסלול ההתחייבות המבוקש של התוכנית (שנתי/חודשי) ואת צורת החיוב Billing Plane

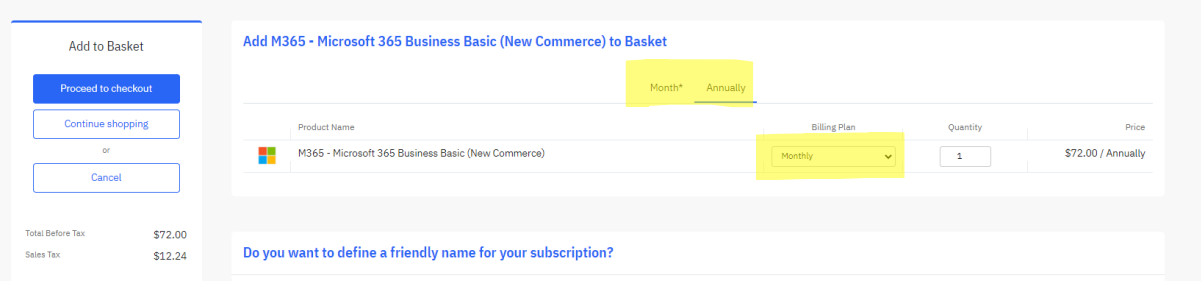

הוספה לסל תוביל אותנו לסל הקניות, ניתן לערוך א הסל לפני לחיצה על Checkout, שתתקדם עם הקניה. להמשך יש לבחור את הלקוח מתוך רשימה או להקים לקוח חדש .

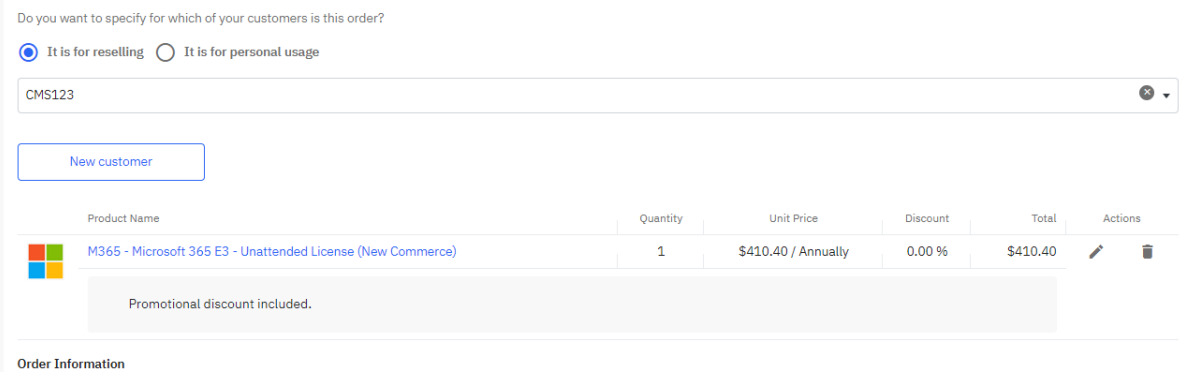

להקמת לקוח חדש יש לבחור Customer New

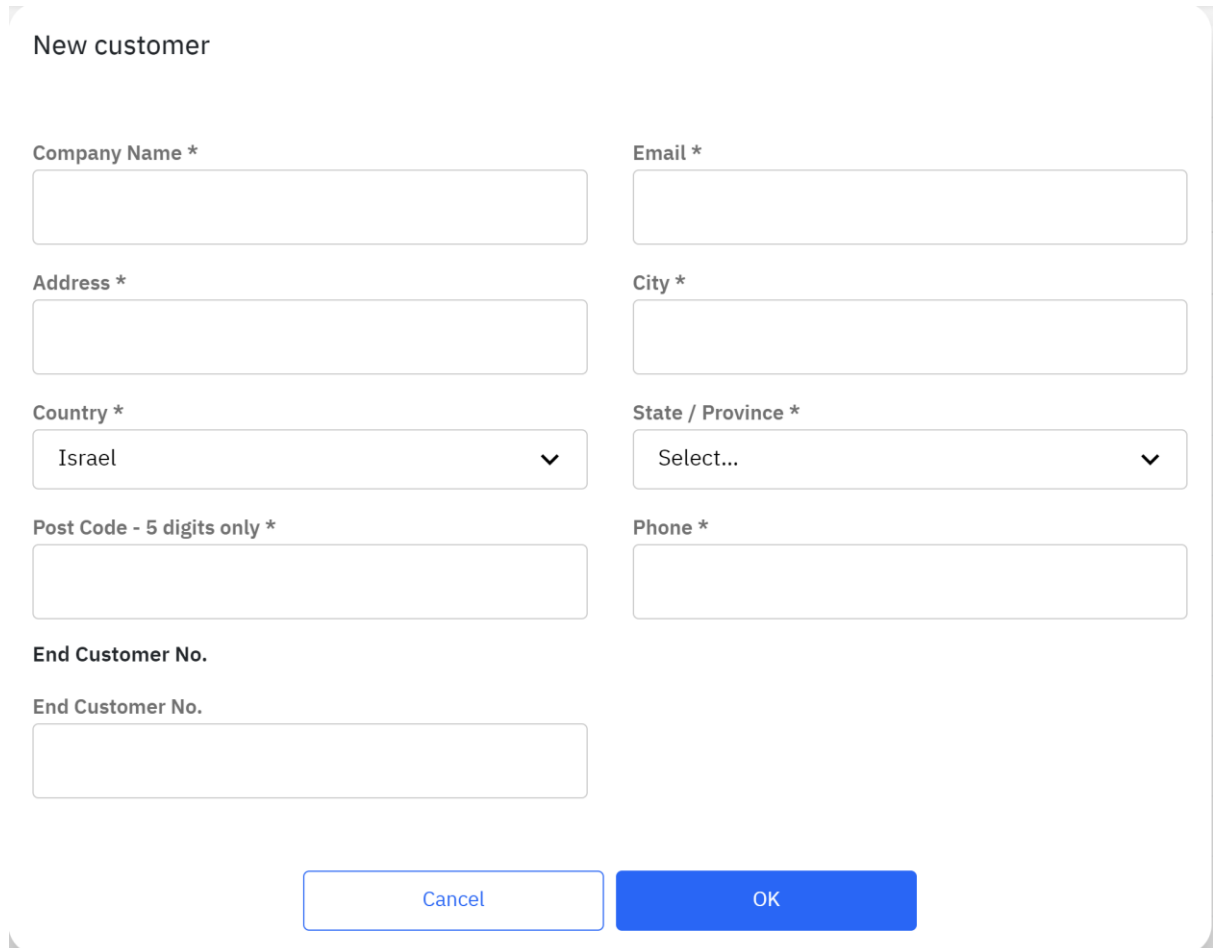

לאחר ביצוע שמירה והמשך הרכישה יש לסנכרן את הלקוח עם מרכז השותפים על ידי בחירה חד ערכית של הדומיין או בדיקה על קיום של הדומיין במרכז

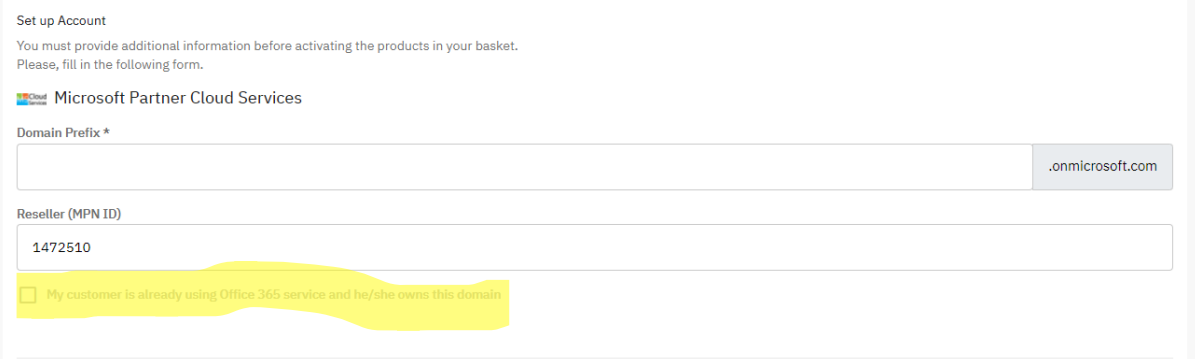

ניתן לשים לב לבר המציג את שלבי הרכישה בחלק העליון של המסך.

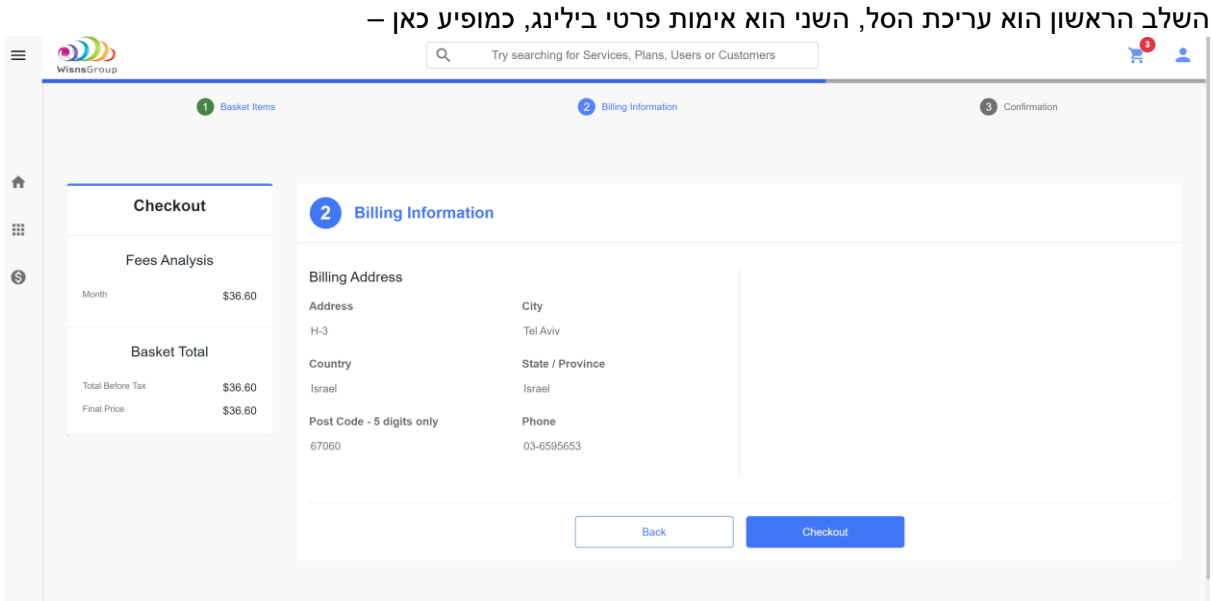

#### והשלב האחרון הוא אישור הרכישה.

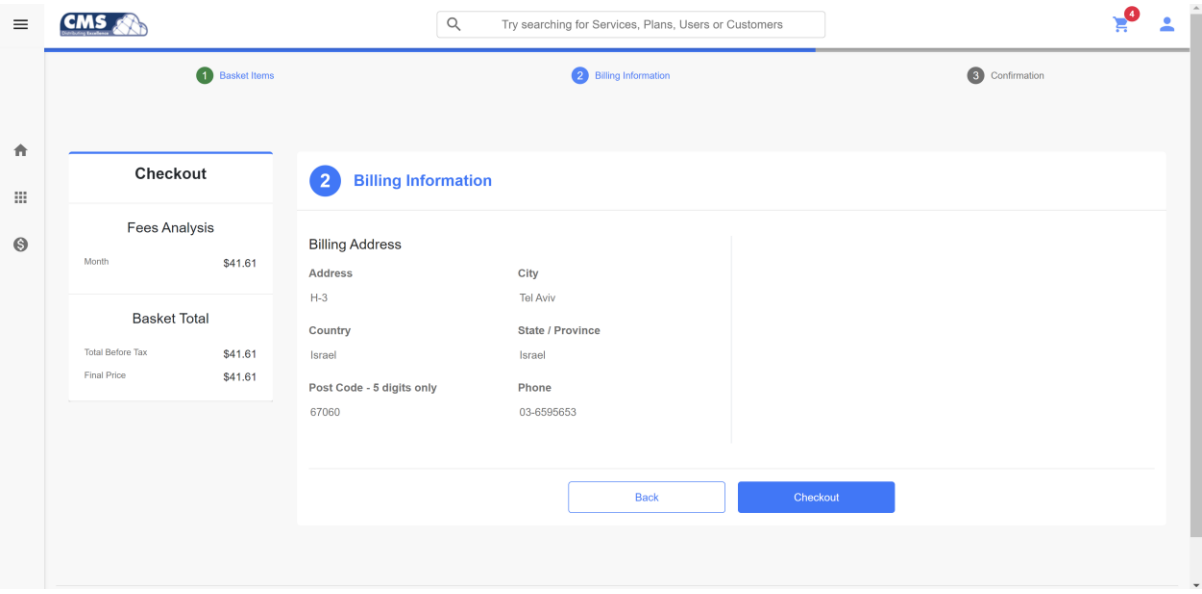

## חשוב ,

ניתן לבטל את ההזמנה בתוך 7 ימים קלנדריים . המשווק יכול לקבל החזר יחסי של תשלום המנוי רק בתוך 7 הימים הראשונים לאחר ביצוע ההזמנה או חידוש ההזמנה (יחסי המחושב מדי יום). בתום 7 הימים לא ניתן לבטל את המנוי והתשלום עבור יתרת התקופה חייב להתבצע על ידי המשווק.

# **ניהול והצגת רשימת לקוחות**

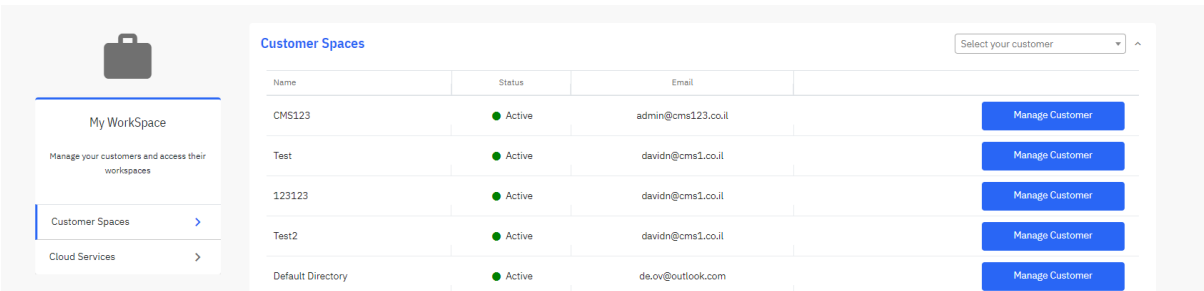

# לחיצה על Workspace My בתפריט הראשי תציג את רשימת הלקוחות הפעילים במערכת

# בחירה של Customer Manage תציג במרוכז את רשימת השירותים של הלקוח

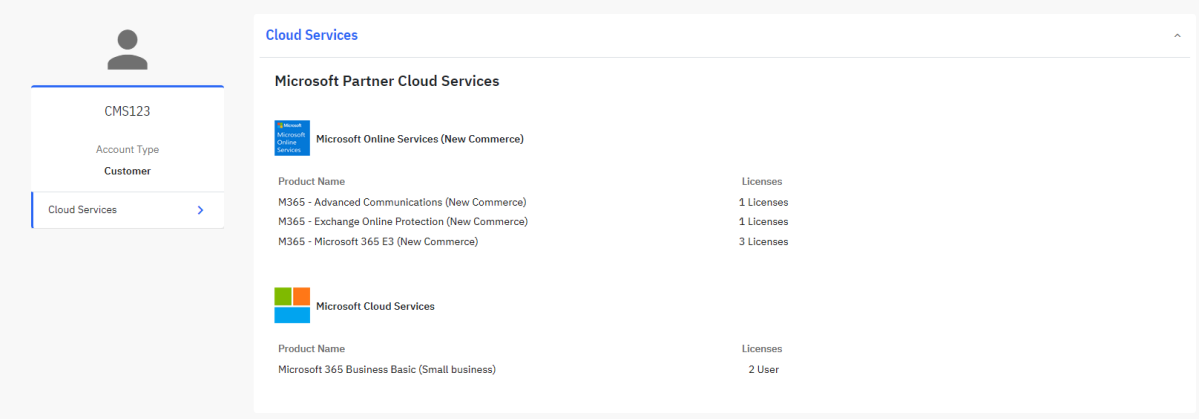